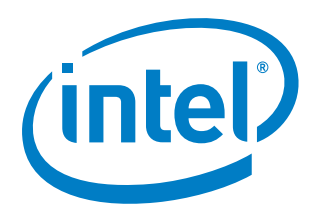

# **EMIF Device Selector User Guide**

Version: **1.0** Last updated: **[07 April, 2021]**

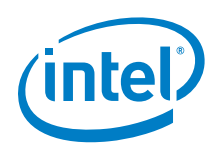

You may not use or facilitate the use of this document in connection with any infringement or other legal analysis concerning Intel products described herein.

No license (express or implied, by estoppel or otherwise) to any intellectual property rights is granted by this document.

All information provided here is subject to change without notice. Contact your Intel representative to obtain the latest Intel product specifications and roadmaps.

The products described may contain design defects or errors known as errata which may cause the product to deviate from published specifications. Current characterized errata are available on request.

Intel, the Intel logo, Agilex, Altera, Arria, Cyclone, Enpirion, eASIC, easicopy, MAX, Nios, Quartus, Stratix words and logos are trademarks of Intel Corporation or its subsidiaries in the U.S. and/or other countries. Intel warrants performance of its FPGA and semiconductor products to current specifications in accordance with Intel's standard warranty, but reserves the right to make changes to any products and services at any time without notice. Intel assumes no responsibility or liability arising out of the application or use of any information, product, or service described herein except as expressly agreed to in writing by Intel. Intel customers are advised to obtain the latest version of device specifications before relying on any published information and before placing orders for products or services.

\*Other names and brands may be claimed as the property of others.

Copyright © 2021, Intel Corporation. All rights reserved.

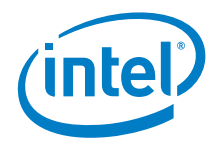

### **Contents**

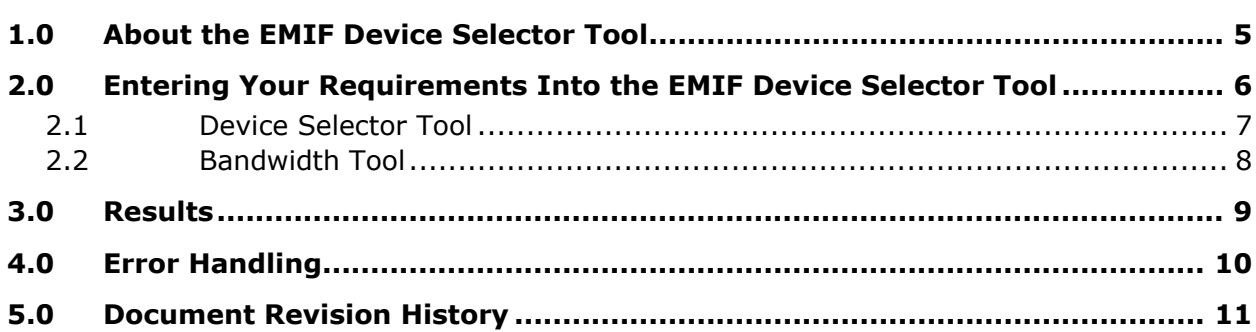

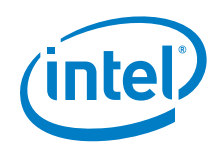

## **List of Figures**

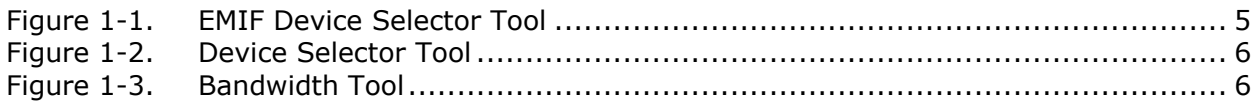

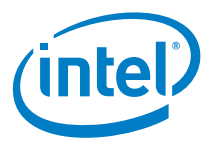

### **1.0 About the EMIF Device Selector Tool**

<span id="page-4-0"></span>Device selection can be challenging because it can be difficult to estimate the I/O bank requirements for your application's memory interfaces: the number of available I/O banks varies across FPGA products and devices, and I/O bank utilization varies for each memory interface depending on protocol, interface width, memory format, and number of ranks. The External Memory Interfaces (EMIF) Device Selector Tool helps you to select Intel® FPGA products and devices based on your application's external memory interface and transceiver requirements.

#### <span id="page-4-1"></span>**Figure 1-1. EMIF Device Selector Tool**

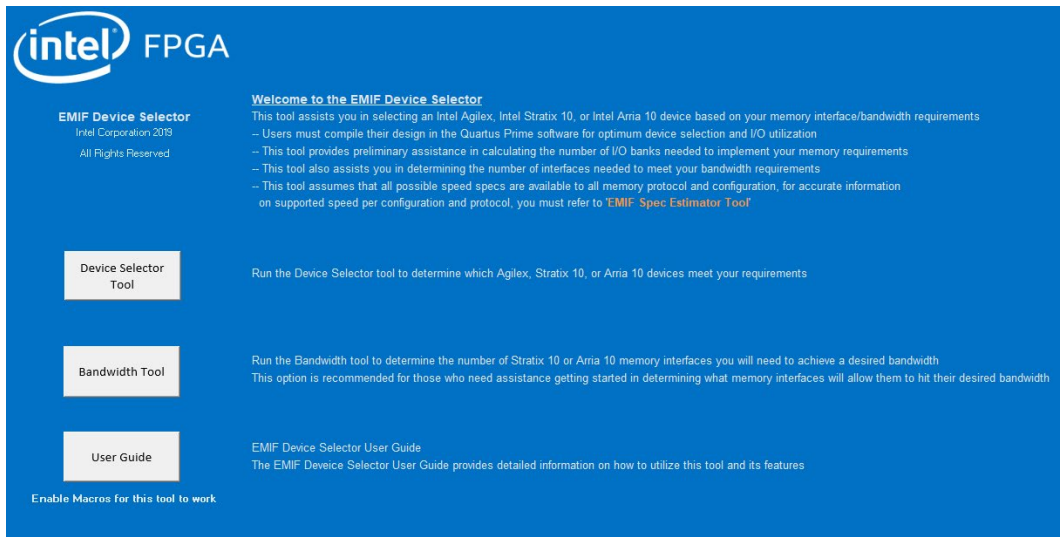

The EMIF Device Selector Tool assists you with selecting a device based on your EMIF requirements by calculating the number of I/O banks and sub-banks required. The tool takes as input your fabric EMIF requirements and outputs the number of I/O bank and sub-banks required to implement these interfaces The tool provides a list of devices that support your EMIF requirements. The tool also allows you to include HPS EMIF into your I/O bank and sub-bank utilization. You can use the EMIF Device Selector Tool for Intel Agilex<sup>®</sup>, Intel Stratix® 10, and Intel Arria® 10 devices.

**Note:** The EMIF Device Selector Tool is helpful to identify suitable packages for specific fabric EMIF (non-HPS) requirements.

The EMIF Device Selector also offers a Bandwidth feature, which determines the number of interfaces that a you need based on a given bandwidth number. If you know that you need to achieve a certain bandwidth, the Bandwidth feature a good starting point to estimate your memory interface requirements. The bandwidth tool is currently available only for Intel Stratix 10 and Intel Arria 10 devices.

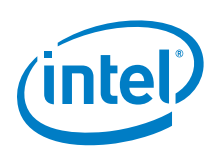

# <span id="page-5-0"></span>**2.0 Entering Your Requirements into the EMIF Device Selector Tool**

- As depicted in [Figure 1-1,](#page-4-1) from the EMIF Device Selector Tool's introduction page, you can select either the Device Selector Tool or the Bandwidth Tool. The introduction page also provides links to Intel Stratix 10 and Intel Agilex floorplans for details on I/O bank placement, orientation, and continuation.
	- 1. Device Selector Tool: You can select the Device Selector Tool to directly enter the desired number of fabric memory interfaces and a selection for HPS memory interface, as well as selections for other memory configuration parameters.

#### <span id="page-5-1"></span>**Figure 2-1. Device Selector Tool**

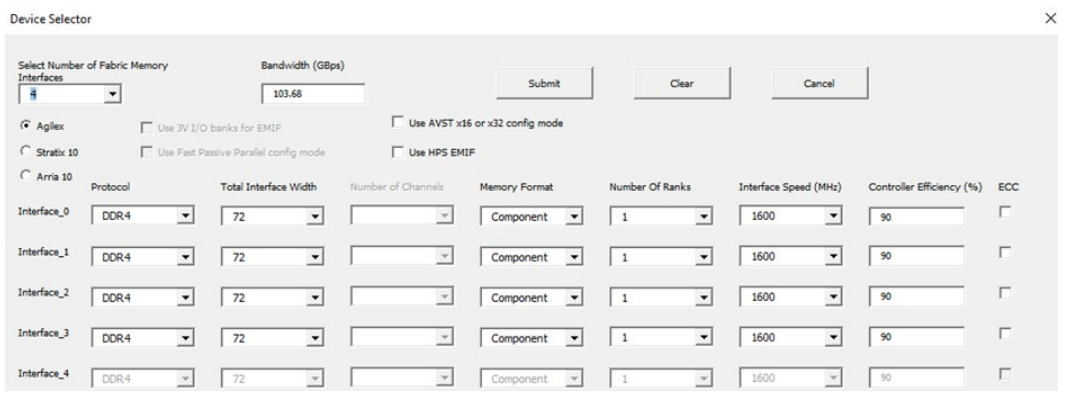

2. Bandwidth Tool: You can select this tool to determine the number of interfaces you'll need based on a desired bandwidth in Gbps (Gigabits per second)

#### <span id="page-5-2"></span>**Figure 2-2. Bandwidth Tool**

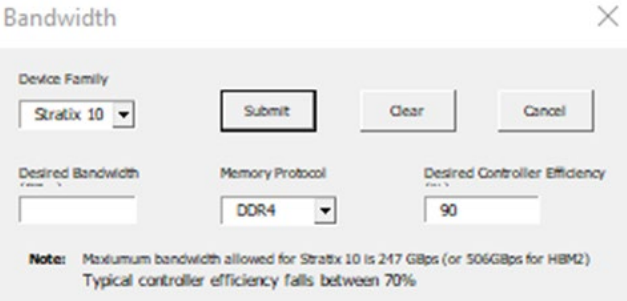

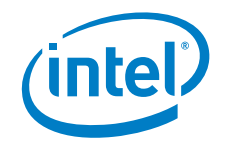

### **2.1 Device Selector Tool**

<span id="page-6-0"></span>After you select Device Selector Tool on the introduction page, a separate configuration GUI opens up as shown in [Figure 2-1.](#page-5-1) The Device Selector Tool has customizable parameters and a built-in bandwidth calculator for the values you input into the tool. You can toggle the number of interfaces and the device family you want to use. Below are the parameters that you can select.

• **Select Number of Fabric Memory Interfaces:** Enter the number of fabric (non-HPS) memory interfaces you want to implement.

- **Bandwidth (Gbps)**: Enter the desired bandwidth value.
- device selection: Select your choice of a device family.

• **Use 3V I/O banks for EMIF**: Enable this option to use any 3V I/O banks available to implement your EMIF requirements. This option is only available for Intel Arria 10 devices.

• **Use Fast Passive Parallel config mode**: Enable this option if your application uses Fast Passive Parallel config mode. Fast Passive Parallel config mode uses I/O config banks (Bank 2A) making the bank unavailable for EMIF use. This option is only available for Intel Arria 10 devices.

• **Use AVST x16 or x32 config mode**: Enable this option if your application uses an AVST configuration scheme. The banks assigned for AVST are not available to implement fabric EMIF memory interfaces. The unavailable banks are used to implement an AVST x16 or x32 configuration scheme. The location of configuration bank(s) is fixed and unique for each product family. For more accurate location information, please refer to the Intel Stratix 10 and Intel Agilex floorplan information links on the introduction page

• **Use HPS EMIF**: Enable this option to implement if your application has an HPS EMIF interface, which will cause certain I/O banks to become unavailable for additional fabric EMIF use (the banks that are "unavailable" are the ones used to implement the HPS EMIF).

• **Protocol**: This option lists available protocols such as DDR4, QDRIV, DDR3, HBM2, RLDRAM3, QDRII depending on device selection.

• **Total Interface Width**: Use this option to select the total interface width for each interface.

• **Memory Format**: You can choose memory format for your configuration using this option.

• **Note**: If you select Ping Pong PHY format, you must input the total interface width of the combined DDR3/DDR4 interfaces. For example, 2 x16 DDR4 interfaces is equivalent to 1 x32 Ping Pong PHY DDR4 interface.

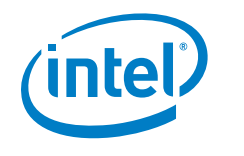

• **Number of Ranks**: Use this option to select number of ranks such as 1, 2, or 4.

• **Interface Speed (MHz)**: Use this option to enter the interface speed. The values available are based on protocol.

• **Controller Efficiency (%)**: Use this option to enter the desired efficiency.

<span id="page-7-0"></span>• **ECC**: If you want to allocate a part of the memory interface and dedicate it to Error Checking and Control, you can check this corresponding box in the interface row. When you enable ECC, 8-bit ECC is added on top of your selected interface width.

### **2.2 Bandwidth Tool**

The Bandwidth Tool is an addition to the larger Device Selector Tool. This tool allows you to estimate the number of memory interfaces needed for a specified bandwidth. The GUI has four changeable parameters:

**Device family**: Use this option to select the device family.

**Desired bandwidth** (in Gbps): Enter the bandwidth value you want to achieve.

**Memory Protocol**: Use this option to select your choice of memory protocol.

**Desired Controller Efficiency**: Enter the controller efficiency you're aiming for. The default is to 70%.

After you enter device family, a bandwidth, and choose the protocol and efficiency, press **Submit**. The Device Selector Tool GUI calculates the given parameters and tries to match the bandwidth as closely as possible (always rounding up and never down) with a certain interface combination.

#### **Equation 1. Bandwidth Algorithm**

The used algorithm for bandwidth in the Bandwidth Tool is as follows:

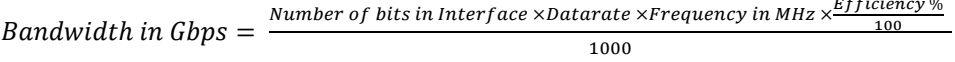

Datarate value is set to 2.

 $\frac{1}{2}$ 

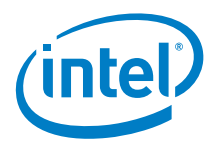

### **3.0 Results**

<span id="page-8-0"></span>After you click **Submit**, the EMIF Device Selector Tool identifies the device and package combinations that support your memory interface requirements and provides the number of remaining GPIO and transceiver channels available. It also helps you determine the number of interfaces you will need to achieve a desired bandwidth. Note that you must compile their design in Quartus for optimum device selection and I/O bank utilization.

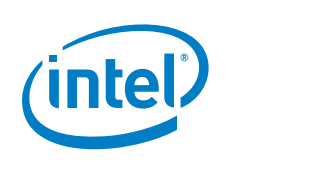

### **4.0 Error Handling**

<span id="page-9-0"></span>If you encounter a VB error or compile error, Visio drawing support might be missing from your installation. To fix this error, copy the VISOCX.DLL file into the installation directory.

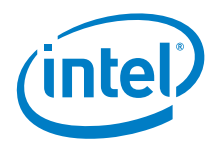

## <span id="page-10-0"></span>**5.0 Document Revision History**

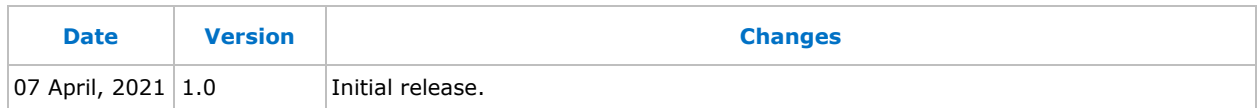